## Add a server using ssh key pair in ezeelogin

259 Manu Chacko October 23, 2024 <u>Productivity & Efficiency Features, Tweaks & Configuration</u> 7990

# How to add a server using ssh key pair in Ezeelogin?

**Overview:** This article guides gateway users through the process of adding a remote server to a jump server (gateway server) using an SSH key pair. It also explains how to add a gateway server using Ezeelogin's global key, enabling users to add a remote server without needing to enter a password.

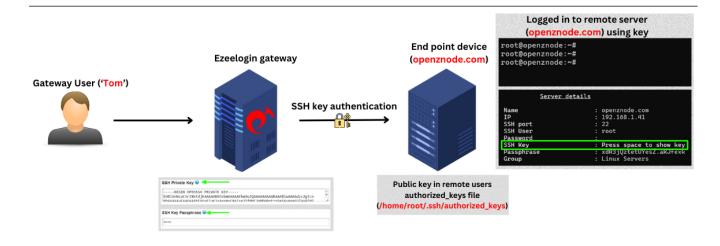

## 1. How to add a Linux server using private keys?

**Step 1(A):** Create a ssh key pair on the server using the below command:

root@remote\_server:~# ssh-keygen

```
Generating public/private rsa key pair.
Enter file in which to save the key (/root/.ssh/id_rsa):
/root/.ssh/id_rsa already exists.
Overwrite (y/n)? y
Enter passphrase (empty for no passphrase):
Enter same passphrase again:
Your identification has been saved in /root/.ssh/id_rsa.
Your public key has been saved in /root/.ssh/id_rsa.pub.
The key fingerprint is:
SHA256:eUKBEdUIDVzQgCKT3QHBVwHHCH0IjWa8cDdNkRBrvZM root@ipa.server.com
The key's randomart image is:
---[RSA 2048]----
   =B#B/@%o
  = @ @=B.o |
  B = 0.
   .0.0
    SE
     0. |
----[SHA256]-----
```

Now, the **public key** has been saved in the file **/root/.ssh/id\_rsa.pub** and **private key** in **/root/.ssh/id\_rsa.** 

You can skip step 1(A) if you already have your own SSH key pair.

Step 1(B): Click on the servers tab and then click on add server on the right.

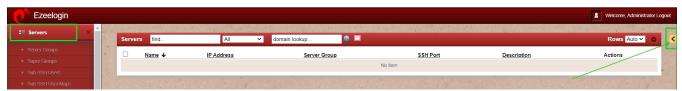

**Step 1(C):** Fill in the details of the server to be added. Copy the private from /root/.ssh/id\_rsa and paste the entire private key into the SSH Private Key field without

providing the password. Also, provide the exact SSH Key passphrase used during the key generation (leave blank if no passphrase was used).

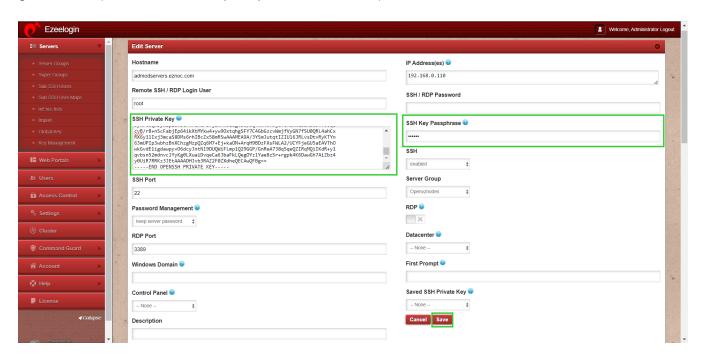

While adding private key make sure to add the entire key including "BEGIN RSA PRIVATE KEY" and "END RSA PRIVATE KEY". Even a missing "-" could result in corrupted key.

**Step 1(D):** Copy the public key from **/root/.ssh/id\_rsa.pub** and paste it inside the **authorized\_keys** file of the user in the remote server.

root@remote\_server:~# vi /root/.ssh/authorized\_keys

 74f8qnmwiRCVppiRmSW6YepM0/KoL1byk7RVbaiYWxQZJwdiH/Xfda/nGji6cb0mrsBxKV7QXpF/k stlMQ7zT5HoEGXRYRN4rll+ekCFnpFkCjZ75ss+hOwrmd1iW9luiGdHiV3aQaGTMxWqD48OXXZu oAeC6NVE5LEiqRbOn4W3KPDky4b490UedMhpRdhVXm+Ow3GQJgCPOGqbPP2Huftxn5ZIm3XGfW85J4SsChQ+b3jrxeZF5h/e+nrYWqoTbPxH7DCWVRoI1lu174eBkdUR5oJc4C5v5qTbyzqNE6WK3jsgcazfK32eabCyKfH2AeKAGZM1o4Zn3MozmGFKfNrw

**Step 1(E):** Login to Ezeelogin backend(ezsh) or click on the 'Open Web SSH Console' icon to SSH via the browser and access the remote servers as the gateway user.

```
ssh -p <port_number> <gateway_user>@<gateway_ip>

Example: ssh ezadmin@192.168.0.110
```

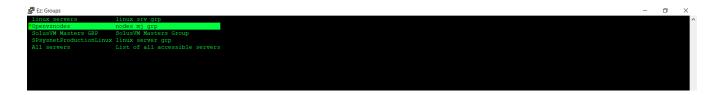

Step 1(F): Click on the 'Open Web SSH Console' icon to SSH via the browser.

| :≣ Servers ▼ | ^  |       |                         |       |               |                     |          |             |             |
|--------------|----|-------|-------------------------|-------|---------------|---------------------|----------|-------------|-------------|
|              |    | Serve | rs find                 | All 🗸 | domain lookup | <b>0</b>            |          |             | Rows Auto V |
|              | ×. |       | Name ↓                  |       | IP Address    | Server Group        | SSH Port | Description | Actions     |
|              |    |       | + SolusVM MasterSRV.com |       | 192.168.0.107 | SolusVM Masters GRP | 22       |             | / 🖫 🖫 😗     |
|              |    |       | + web.eznoc.vdzom       |       | 192.168.0.110 | Web servers         | 22       |             | / 3         |
|              |    |       |                         |       |               |                     |          |             | 1-2/2       |

### 2. How to add a Linux server with the public key (global key) of Ezeelogin?

**Step 2(A):** Copy the **public key** (global key) of Ezeelogin from the **GUI** or from backend which is under **/usr/local/etc/ezlogin/id\_key.pub**.

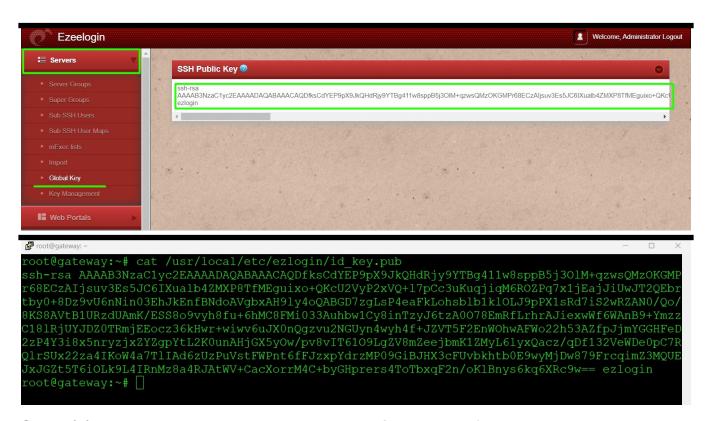

**Step 2(b)** Paste the global key inside the **authorized\_keys** of the user in the remote server.

root@remote\_server:~# nano /root/.ssh/authorized\_keys

prot@remote:~# cat /root/.ssh/authorized\_keys
ssh-rsa AAAAB3Nzaclyc2EAAAADAQABAAACAQDfksCdYEP9pX9JkQHdRjy9YTBg411w8sppB5j30lM+qzwsQMzOKGMP
r68ECzAIjsuv3Es5JC6IXualb4ZMXP8TfMEguixo+QKcU2VyP2xVQ+17pCc3uKuqjiqM6R0ZPq7x1jEajJiUwJT2QEbr
tby0+8Dz9vU6nNin03EhJkEnfBNdoAVgbxAH9ly4oQABGD7zgLsP4eaFkLohsblb1kl0LJ9pPX1sRd7iS2wRZAN0/Qo/
8KS8AVtB1URzdUAmK/ESS8o9vyh8fu+6hMC8FMi033Auhbw1Cy8inTzyJ6tzA0078EmRfLrhrAJiexwWf6WAnB9+Ymzz
c18lRjUYJDZ0TRmjEEocz36kHwr+wiwv6uJX0nQgzvu2NGUyn4wyh4f+JZVT5F2EnW0hwAFWo22h53AZfpJjmYGGHFeD
2zP4Y3i8x5nryzjxZyZgpYtL2K0unAhjGX5y0w/pv8vIT6109LgZV8mZeejbmK1ZMyl6lyxQacz/qDf132VeWDe0pC7R
QlrSUx22za4IKoW4a7TlIAd6zUzPuVstFWPnt6fFJzxpYdrzMP09GiBJHX3cFUvbkhtb0E9wyMjDw879FrcqimZ3MQUE
JxJGZt5T6i0Lk9L4IRnMz8a4RJAtWV+CacXorrM4C+byGHprers4ToTbxqF2n/oKlBnys6kq6XRc9w== ezlogin
root@remote:~# []

**Step 2(C):** Login to Ezeelogin backend(ezsh) or click on the 'Open Web SSH Console' icon to SSH via the browser and access the remote servers as the gateway user.

ssh -p **<port\_number> <gateway\_user>@<gateway\_ip>** 

Example: ssh ezadmin@192.168.0.110

#### **Related Articles:**

Add a Linux instance to Ezeelogin

Different key based authentication to remote server

Enable/Disable password or key based authentication

<u>Different types of SSH authentication keys</u>

Online URL:

https://www.ezeelogin.com/kb/article/add-a-server-using-ssh-key-pair-in-ezeelogin-259.html